# Práctica 10: Primera conexión con Arduin

Por fin vamos a conectar Arduino con Pure data y vamos a utilizar nue c[o](https://libros.catedu.es/books/arduino-y-pure-data-ondas-color-y-sonido/page/practica-41-medimos-nuestras-pulsaciones)ntrolar el kick drum. Habéis visto  $\mathbb A$ rdlain o Porcáicó tricola 4.1 Medimos n... | [CATED](https://libros.catedu.es/books/arduino-y-pure-data-ondas-color-y-sonido/page/practica-41-medimos-nuestras-pulsaciones) bomo medir vuestras pulsaciones y detectar un latido. Esta vez cuando se produzca un latido, vamos a mandar un mpeume stage Sae rtimalves de

# ¿Qué es un puerto Serial?

Es una interfaz de comunicación a través de la cual se envían datos d Digamos que los datos van en una sola fila uno detrás de otro. Si has ya habrás veste apartado ne el puerto serie.

Ahora en lugar de ser la app oscControl la que nos envíe dato os uantes av que envíe esos datos a torna entiso dSeed rial En Arduino vamos a recoger y proc valores que el sensor de latidos nos dé. Tras procesar esos valoreseva produce un latidyo cuando ese latido se produzca ina munsmaensaaje ure dat

## gracias al puerto serie para activar el kick dru**m ráque cha o4: m Kisck ndia m**.

#### **[CATED](https://libros.catedu.es/books/arduino-y-pure-data-ondas-color-y-sonido/page/practica-4-kick-drum-y-random)U**

El ritmo de nuestro corazón se va escuchar en nuestros altavoces y sonará consultada en un estro de nuestro co este ritmo podríamos controlar cualquier evento de Pure Data; es un j

En Arduino cuando detectamos una pulsación aparte de encender el LE puerto Serial un 1.

## El código en Arduino

A continuación, te dejamos el código que necesitará tu Arduino para r producido un latido. En los comentarios, puedes leer qué función tiene

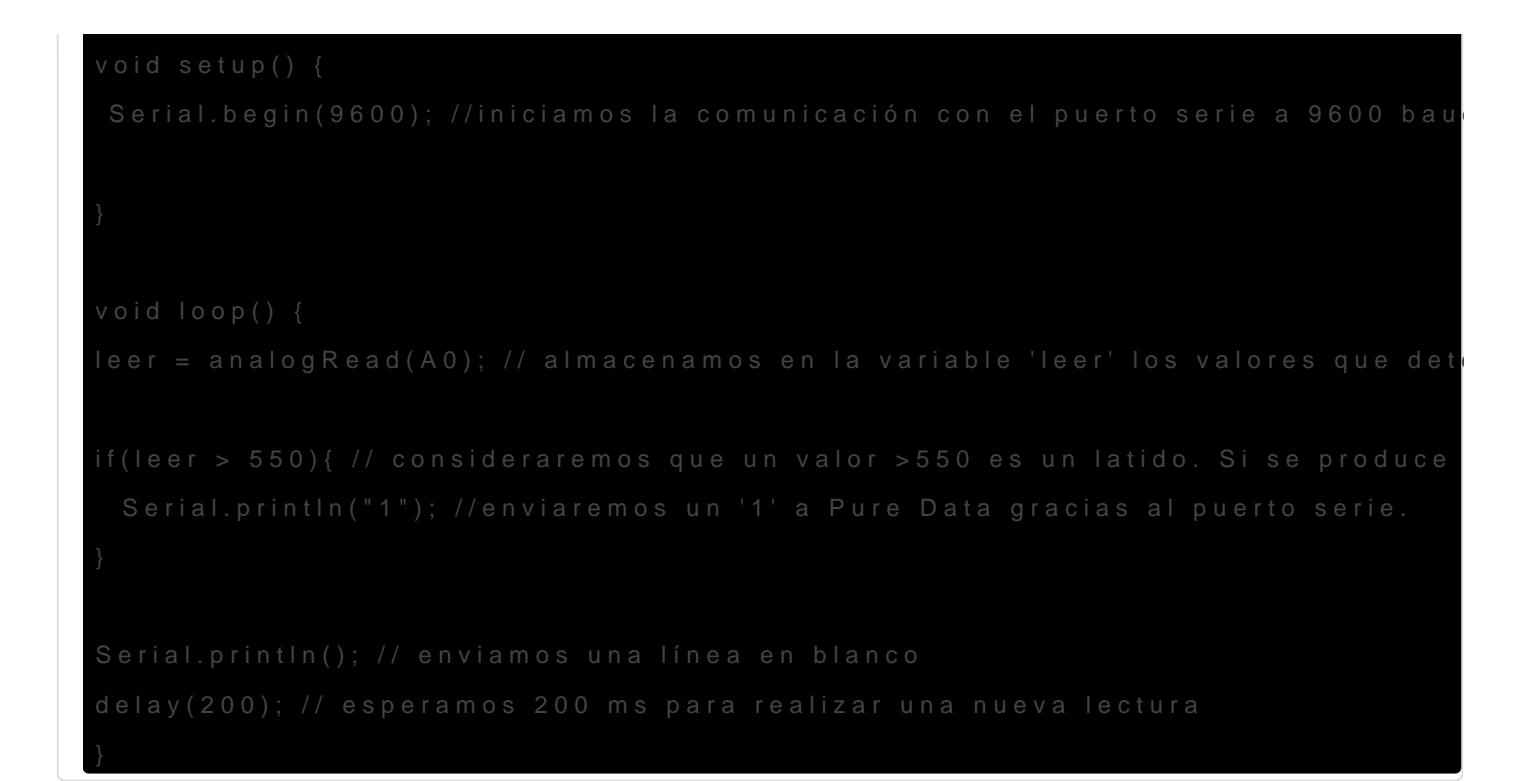

## Conexiones en Arduino

Las conexiones que tienes que realizar entre el pulsómetro y tu Arduino [esta prác](https://libros.catedu.es/books/arduino-y-pure-data-ondas-color-y-sonido/page/practica-41-medimos-nuestras-pulsaciones)tica

# Recibir Serial en Pd

Como ya hemos visto, cada vez que Arduino detecte un latido enviará recibamos ese '1' vamos a activar el kick drum.

¿Cómo vamos a recibir ese mensaje? Utiľizcampore" Eonbjetto endremos que configurar qué puerto seariæ escuchavey daidad de comunicacTionnto peulerto como la elocida dienen quoeincidicton las utiliza n<sup>o</sup>uroelsutimo. En mi caso es el la velocidad son 9600 baudios:

Figura 1. Arduino utilizando el puerto serial: "COM5"

Figura 2. Velocidad del puerto serial en Arduino

baudios.

El objetto omport'ho está incluido en Pure Data Vanilla, Forma parte de tendremos que instalar. Os dejo un video de como instalar librerías. No librería que instalo yo en el video.

#### [https://www.youtube.com/embed/pN](https://www.youtube.com/embed/pNG0yKeaNXM)G0yKeaNXM

Para esta práctica vamos a ilnistatáas d'osmpor "ty c'y clon" e

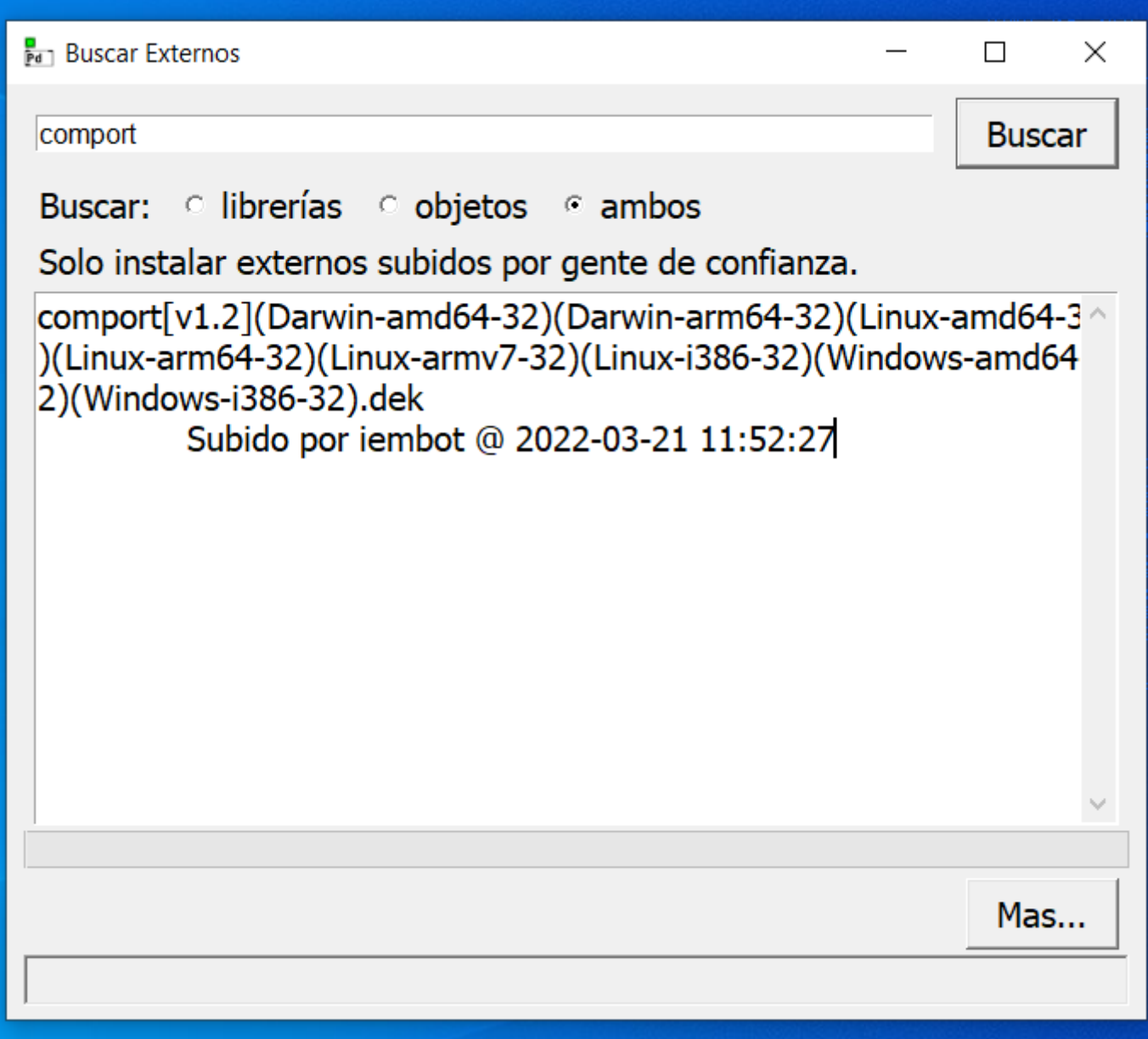

Figura 3. Proceso de instalación de librería comport.

Figura 4. Proceso de instalación de librería cyclone.

[¿Ya tenéis las dos librerías instaladas y registradas en inicio para qu](https://libros.catedu.es/uploads/images/gallery/2022-11/image-1669032753580.PNG)

Al objeto mport e indicaremps estoen splrimer argumeny ols el ocidad en el segundo Recordar que el puerto va a ser la dirección donde Arduino er esa dirección donde Pure data tiene que ir a bucsevairde snp Eilmmireán sajea ventanita de Pistha de puerts sarial disponibles, tendréis que escoger aque con el que utiliza vuestro Aradburiino el Ppaur ar to viaremos en saje openen ese mensaje también podemos especificar el identificador del puerto que v el 5. Pacrearrar la comunica ceiró viaremos un mensaje con calops allabra "

Figura 5. objeto "comport"

Cerrar la ventana de Serial en Arduino para abrir la comunicación dejara. Para cargar el programa en Arduino también necesitaremos data, de lo contrario nos dará error. No podemos tener dos elemen Una vez recibido el mensaje en Pure Data tendremos que **decodificarlo**, para ello vamos a utilizar el siguiente grupo de objetos. Ahora no vamos a entrar a explicarlo. Simplemente lo utilizaremos

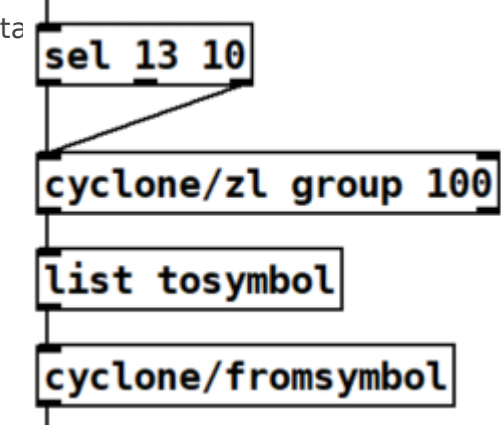

Figura 6. Grupo de decodificación para los datos que llegan a

traves de serial a Pure Data.

A este grupo (figura 6) le llegará el **outlet** del objeto **"comport"**, Y de su ultimo objeto **"cyclone/fromsymbol"** obtendremos la información que Arduino envió por el puerto serie, en nuestro caso es el **número 1**. Con ese número activaremos un bang que activará nuestro kick drum. Lo haremos de la misma forma que en la práctica de osc pero esta vez utilizaremos un random para que con cada latido se active un uno de los 3 valores iniciales del envelope que regula la frecuencia del kick drum.

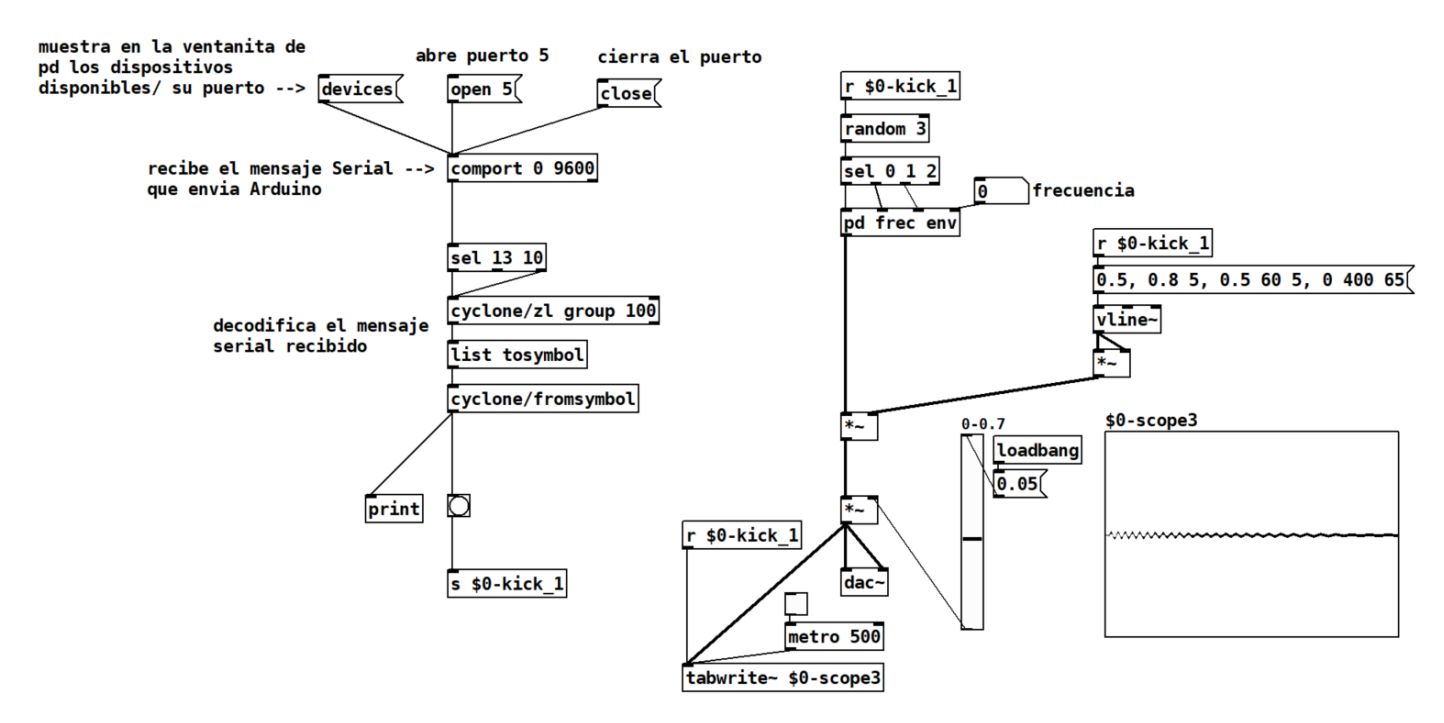

Figura 7. patch de Pd como el que tenéis que construir en esta práctica 10.

Recordad que tenéis que tener encendido el DSP de pure data para procesar sonido.

#### ¿Qué tenemos que entregar?

Sube a la carpeta del Moodle de la Práctica 10 los archivos de Arduino y Pure Data que has utilizado para convertir tu latido en un kick drum y escucharlo en tus altavoces. **Sube un video en el que se vea tu dedo en el sensor, el led encendiéndose con tus latidos y que se escuche el kickdrum también al ritmo de tus latidos.** 

Archivos que tenéis que subir:

- patch Pd *Practica10\_Pd-vuestronombre\_vuestroapellido.pd.*
- patch Arduino *Practica10\_Ardu-vuestronombre\_vuestroapellido.ino.*
- video *Practica10\_Video-vuestronombre\_vuestroapellido*

Figuras:

- Figura 1. Arduino utilizando el puerto serial: "COM5"
- Figura 2. Velocidad del puerto serial en Arduino configurada a 9600 baudios.
- Figura 3. Proceso de instalación de librería comport.
- Figura 4. Proceso de instalación de librería cyclone.
- Figura 5. objeto "comport"
- Figura 6. Grupo de decodificación para los datos que llegan a traves de serial a Pure Data.

Figura 7. patch de Pd como el que tenéis que construir en esta práctica 10.

Revision #23 Created 3 November 2022 12:13:17 by Julia del Río Updated 5 December 2022 13:32:12 by Julia del Río